## Инструкция

для обучающихся профессиональных образовательных организаций и выпускников прошлых лет для подачи заявления на участие в итоговом сочинении на территории Орловской области через информационную систему образовательных услуг «Виртуальная школа»

1. Подать заявление на участие в итоговом сочинении на территории Орловской области через информационную систему образовательных услуг «Виртуальная школа» могут обучающиеся профессиональных образовательных организаций и выпускники прошлых лет, имеющие подтвержденную учетную запись на Едином портале государственных услуг.

2. Перед подачей заявления необходимо ознакомиться с настоящей инструкцией и подготовить электронные образы следующих документов:

2.1. Для обучающихся профессиональных образовательных организаций:

документ, удостоверяющий личность (2-3 страницы);

СНИЛС;

справка, подтверждающая освоение (завершение освоения) программ среднего общего образования;

заполненное согласие на обработку персональных данных;

заполненное заявление на участие в итоговом сочинении;

документы, подтверждающие статус ребенка с ограниченными возможностями здоровья, ребенка-инвалида или инвалида (при наличии);

2.2. Для выпускников прошлых лет:

документ, удостоверяющий личность (2-3 страницы);

СНИЛС;

аттестат о среднем общем образовании;

заполненное согласие на обработку персональных данных;

заполненное заявление на участие в итоговом сочинении;

документы, подтверждающие статус ребенка с ограниченными возможностями здоровья, ребенка-инвалида или инвалида (при наличии).

Формы заявления на участие в итоговом сочинении и согласия на обработку персональных данных необходимо скачать с сайта бюджетного учреждения Орловской области «Региональный центр оценки качества образования» [www.orcoko.ru](http://www.orcoko.ru/) в разделе ГИА-11/Справочные материалы.

3. Для подачи заявления необходимо:

3.1. Зайти в информационную систему образовательных услуг «Виртуальная школа» [https://uslugi-orel.vsopen.ru/,](https://uslugi-orel.vsopen.ru/) нажать на кнопку «Вход в личный кабинет».

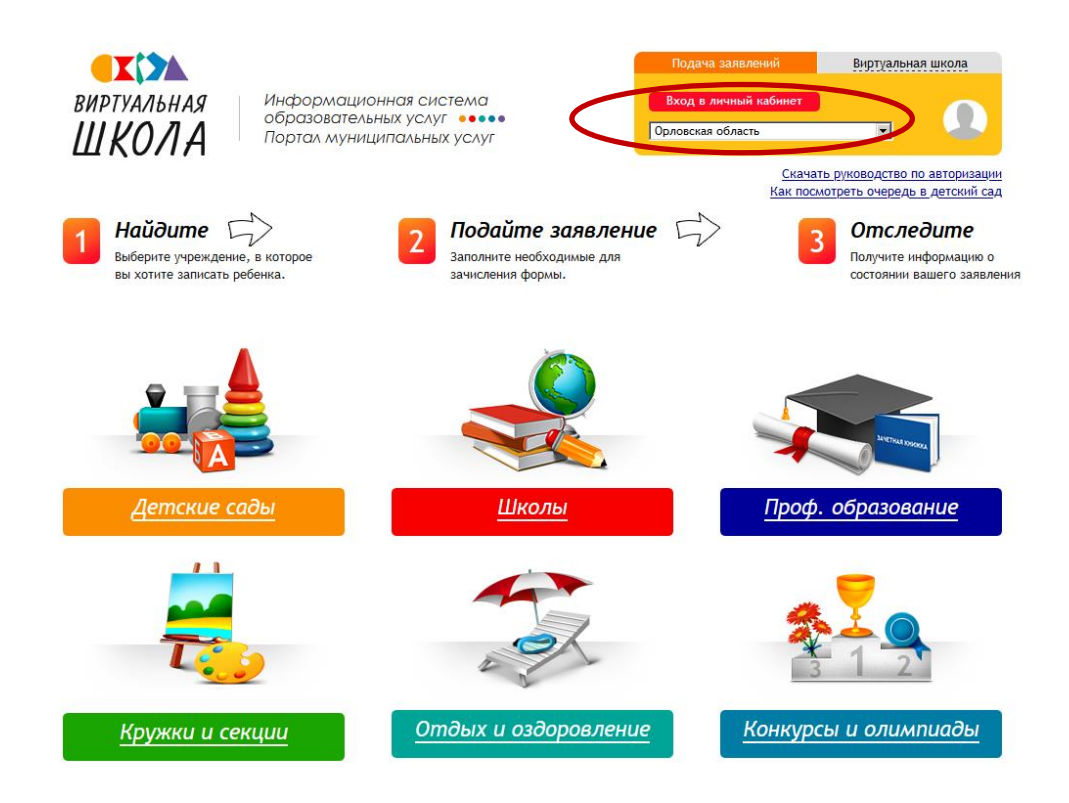

3.2. Ввести логин и пароль Единого портала государственных услуг, нажать на кнопку «Войти» и предоставить доступ к своим данным.

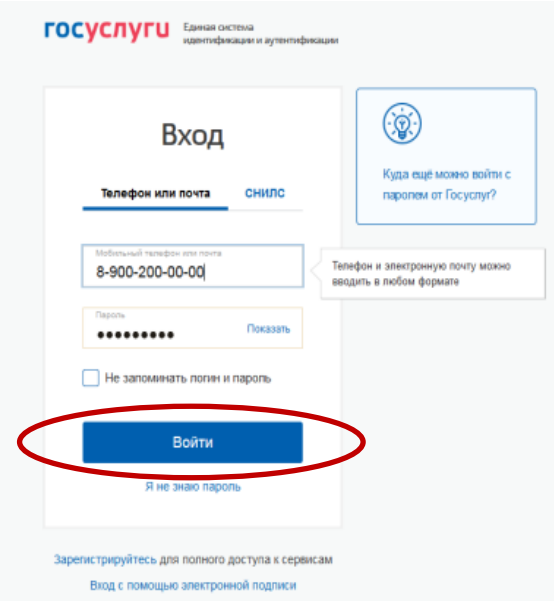

3.3. На открывшейся странице перейти в раздел «Проф.образование».

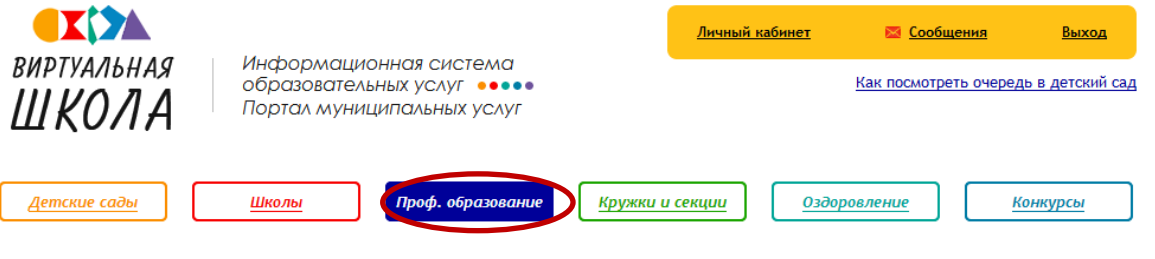

3.4. В списке учреждений через поисковую строку выбрать «Региональный центр оценки качества образования». При этом во вкладке

«Изменить район поиска» должен быть выбран следующий параметр: район – Все.

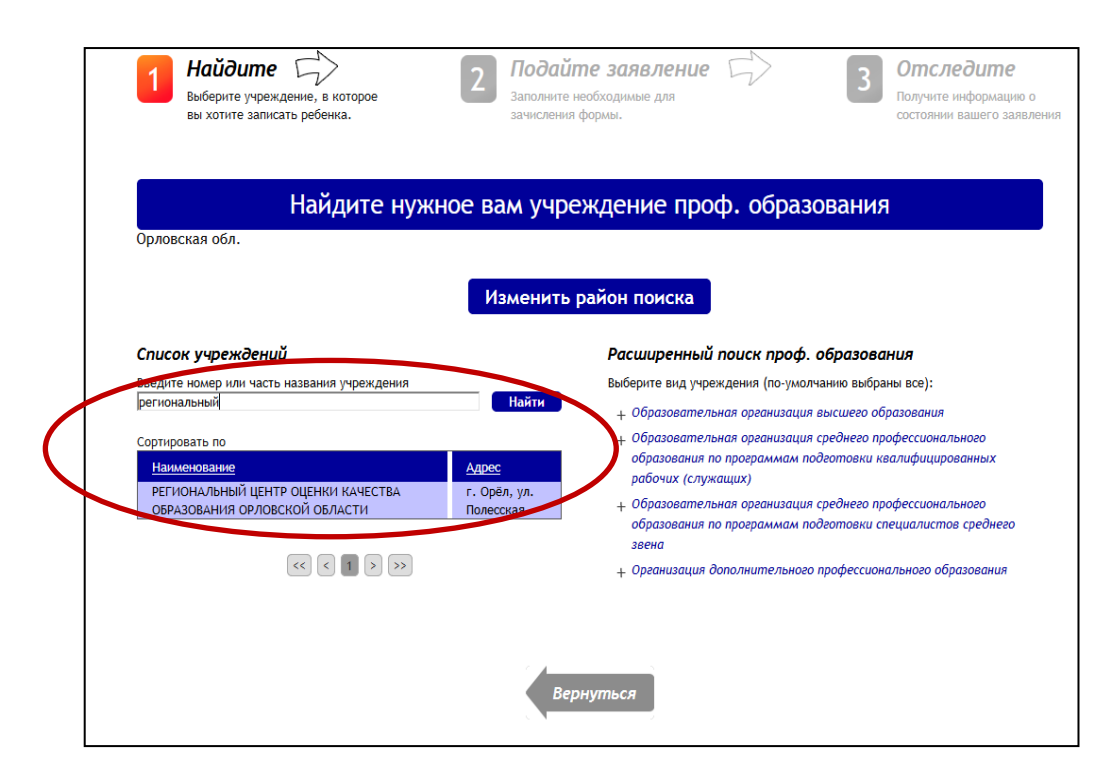

## 3.5. На открывшейся странице нажать кнопку «Подать заявление».

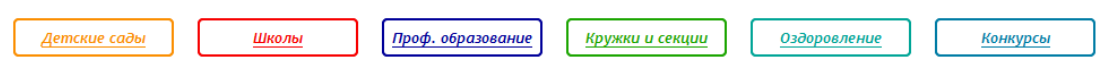

Поиск → РЕГИОНАЛЬНЫЙ ЦЕНТР ОЦЕНКИ КАЧЕСТВА ОБРАЗОВАНИЯ ОРЛОВСКОЙ ОБЛАСТИ

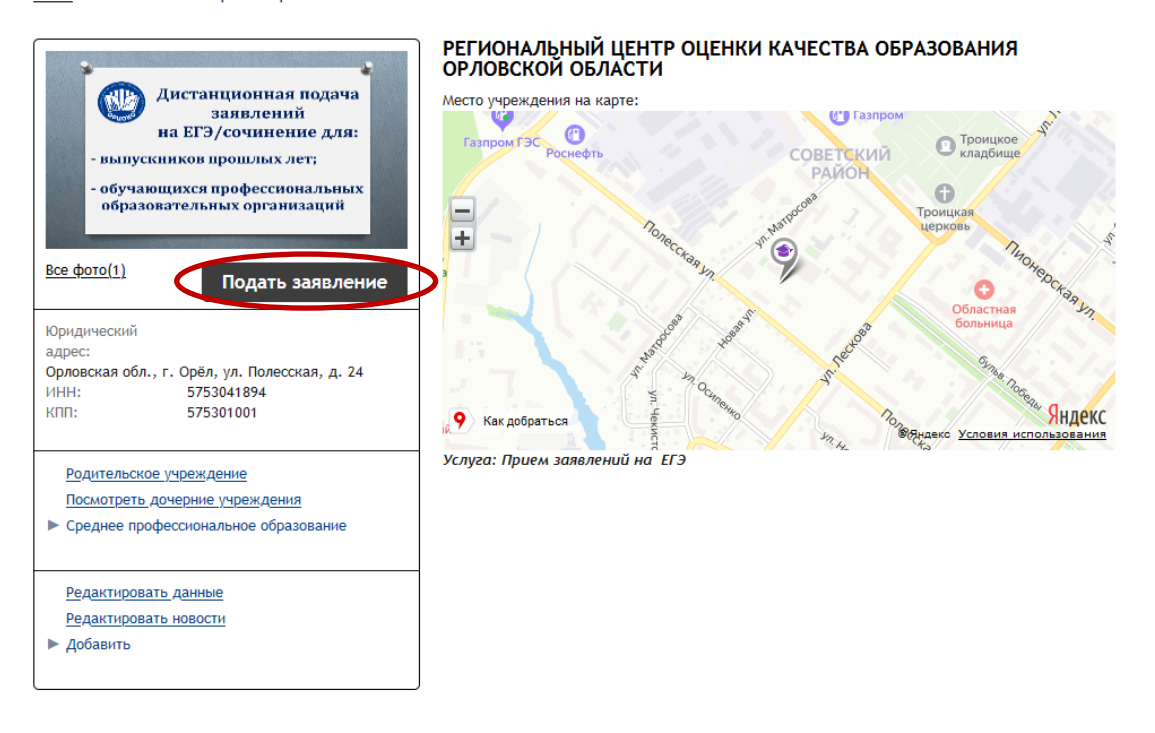

3.6. В строке «Тип заявления» из выпадающего списка выбрать «В свободной форме» и нажать кнопку «Следующий шаг».

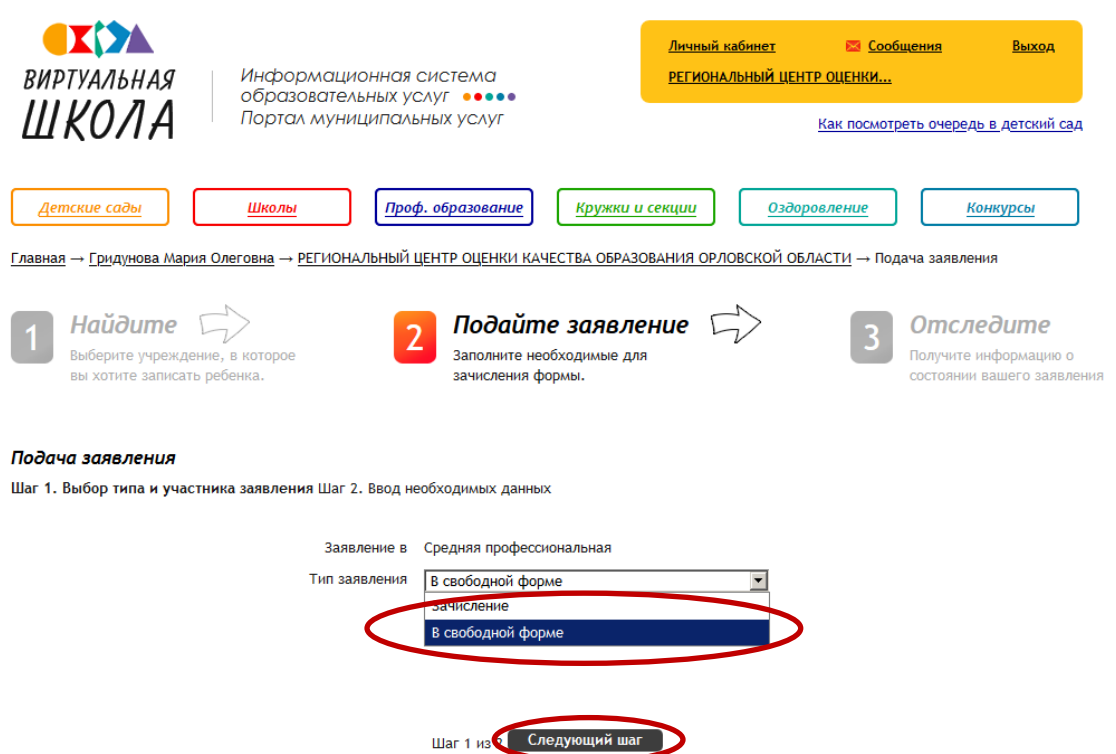

3.7. На открывшейся странице в поле «Тип заявления» из выпадающего списка выбрать «Заявление на итоговое сочинение (изложение)».

В поле «Текст заявления» необходимо указать одну из категорий участника итогового сочинения:

обучающийся профессиональной образовательной организации (с указанием наименования профессиональной образовательной организации);

выпускник прошлых лет.

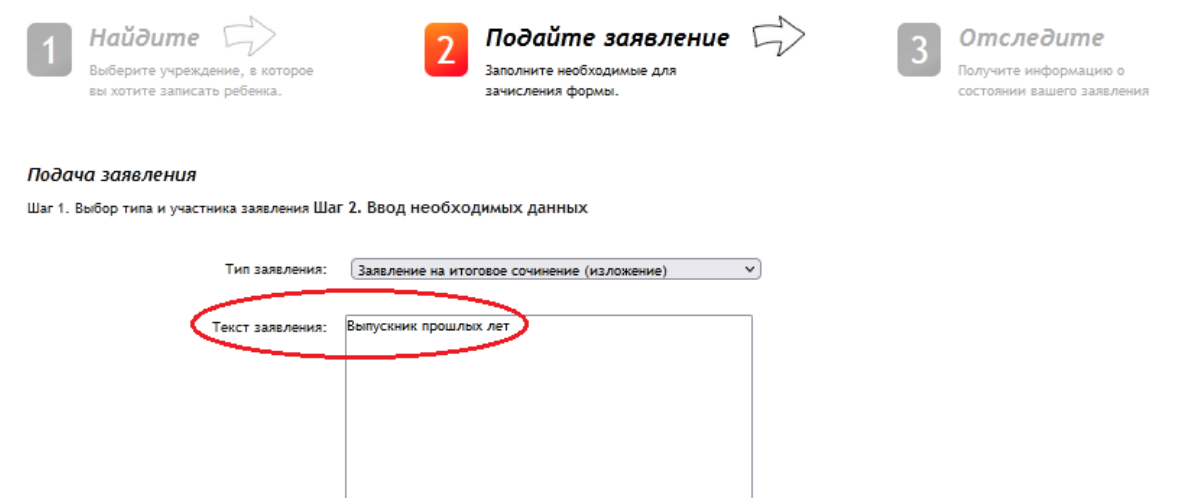

3.8. В поле «Документы для заявления» прикрепить электронные образы документов (см. п. 2 настоящей инструкции), нажав на кнопку «Обзор». В появившемся окне выбрать изображения документов и нажать на кнопку «Открыть».

После загрузки документов поставить галочку в полях «Оповещать об изменениях заявления по E-mail» и «Я ознакомлен с Уставом образовательной организации,…» и нажать на кнопку «Создать заявление».

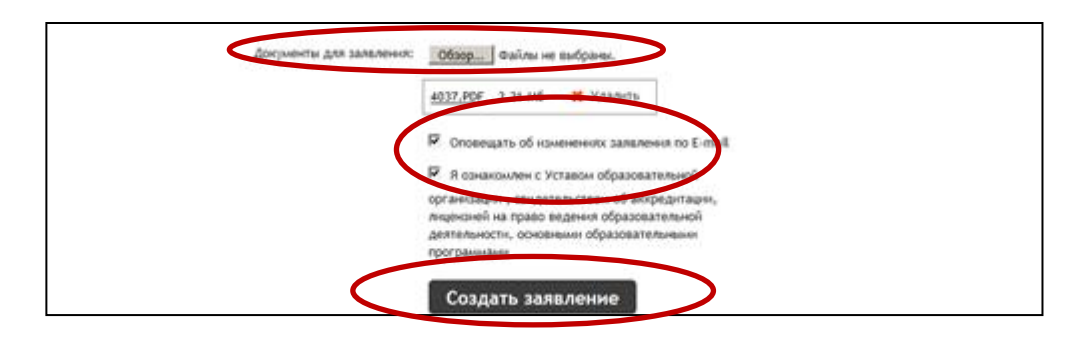

3.9. В открывшемся окне подтвердить подачу заявления, нажав на кнопку «Подтверждаю».

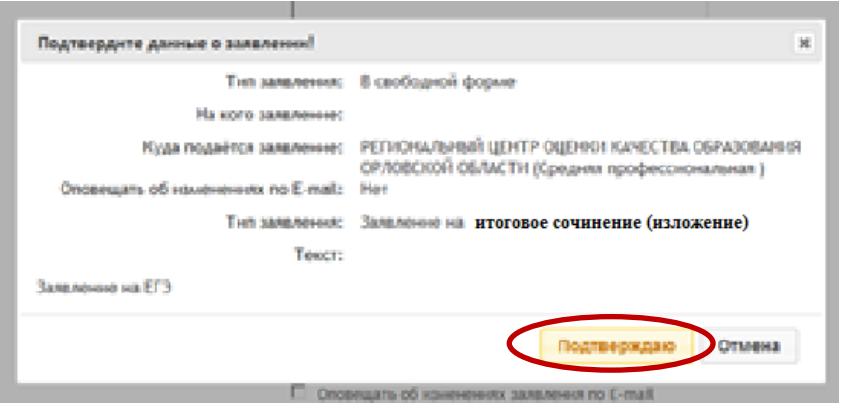

3.10. После подтверждения открывается страница с данными заявления, статус которого примет значение «Заявление поступило». После получения пакета документов оператором статус заявления меняется на «Заявление принято на рассмотрение».

Заявление рассматривается в течение 5 рабочих дней с момента выставление статуса «Заявление принято на рассмотрение».

3.11. В случае предоставления полного и корректно заполненного пакета документов статус заявления примет значение «Зачислен». Это значит, что Вы зарегистрированы на участие в итоговом сочинении.

3.12. Статус заявления примет значение «Требуется изменение или подтверждение данных» в случаях предоставления неполного пакета документов или предоставления документов, не соответствующих установленным требованиям. В комментариях к заявлению оператор напишет, какие коррективы по документам Вам необходимо внести.

При необходимости выставляется статус «Требуется личная явка (для уточнения материалов)». В данном случае Вам необходимо позвонить по телефону «горячей линии».

3.13. Статус заявления примет значение «Отказано в предоставлении услуги» в случаях:

наличия неполного пакета документов;

подачи заявления на итоговое сочинение в неустановленные сроки.

3.14. Информация о заявлении (изменение статуса, комментарии к заявлению) приходит в режиме реального времени на адрес электронной почты, указанной в личном кабинете Единого портала государственных услуг, а также в личный кабинет информационной системы образовательных услуг «Виртуальная школа» (раздел «Сообщения»).

3.15. При возникновении вопросов необходимо обратиться по телефону «горячей линии» – 8 (4862) 43-25-96 в рабочие дни с 09.00 до 17.00 часов.